# **GUÍA PASO A PASO PARA LA COMUNICACIÓN EN GEScontrat@**

### **1. ACCEDE A GESCONTRAT@** CON TUS CREDENCIALES HABITUALES.

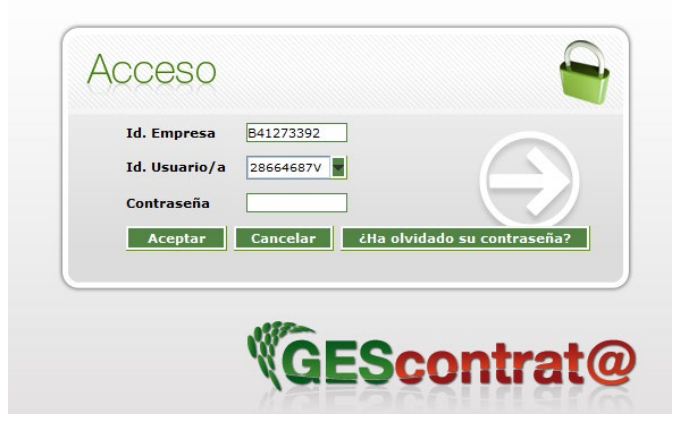

### **2.** SELECCIONA EN LA PARTE SUPERIOR "**CONTRATOS"**

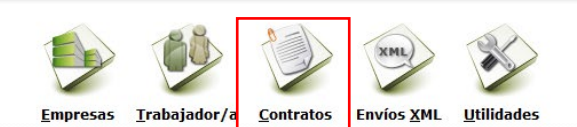

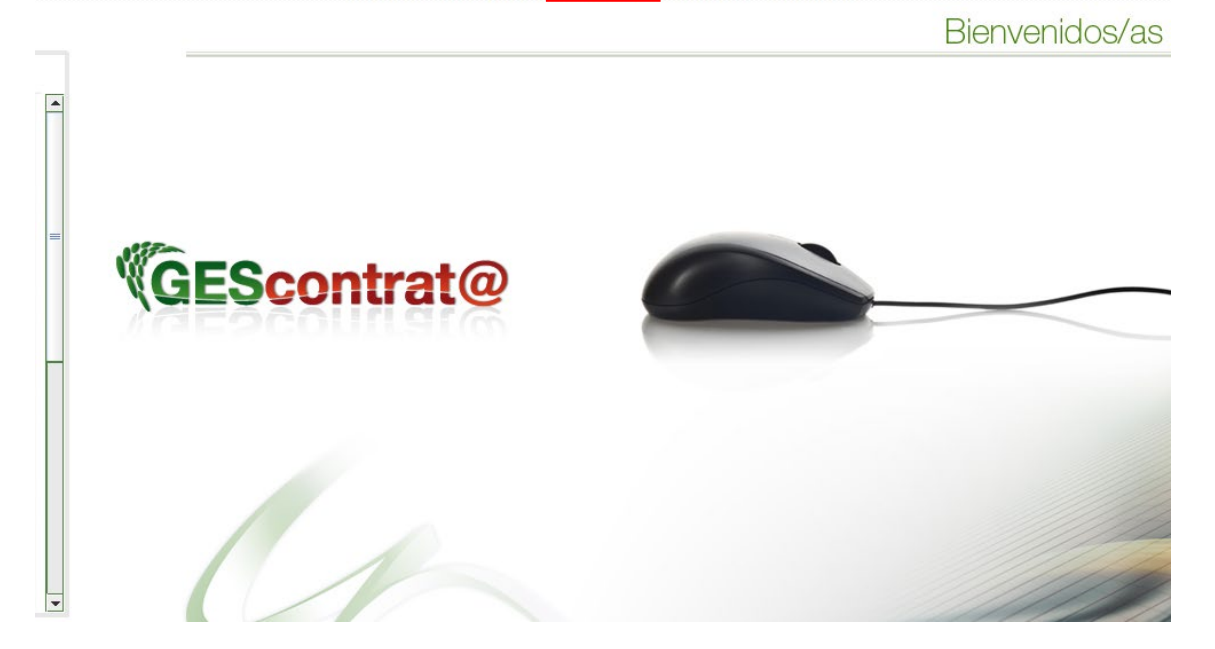

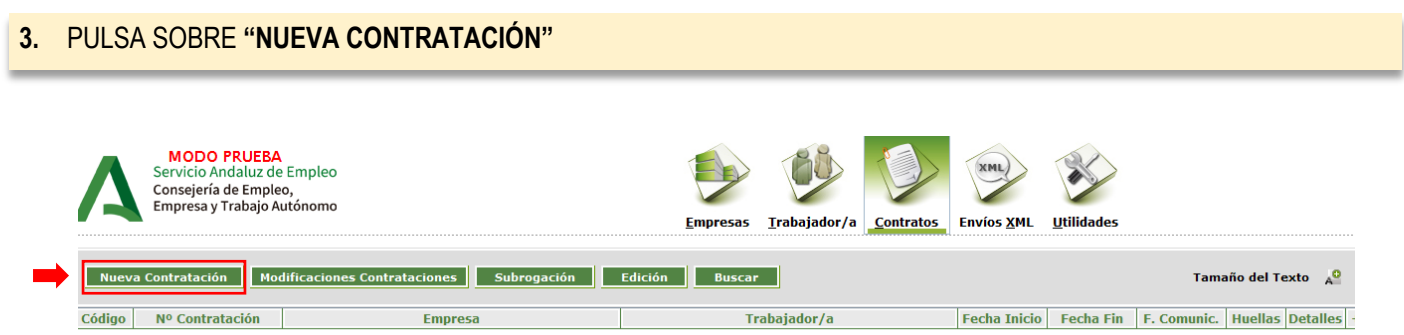

#### **4.** EN EL DESPLEGABLE, SELECCIONE **"TEMPORAL A TIEMPO COMPLETO" /421 – Formación en Alternancia.**

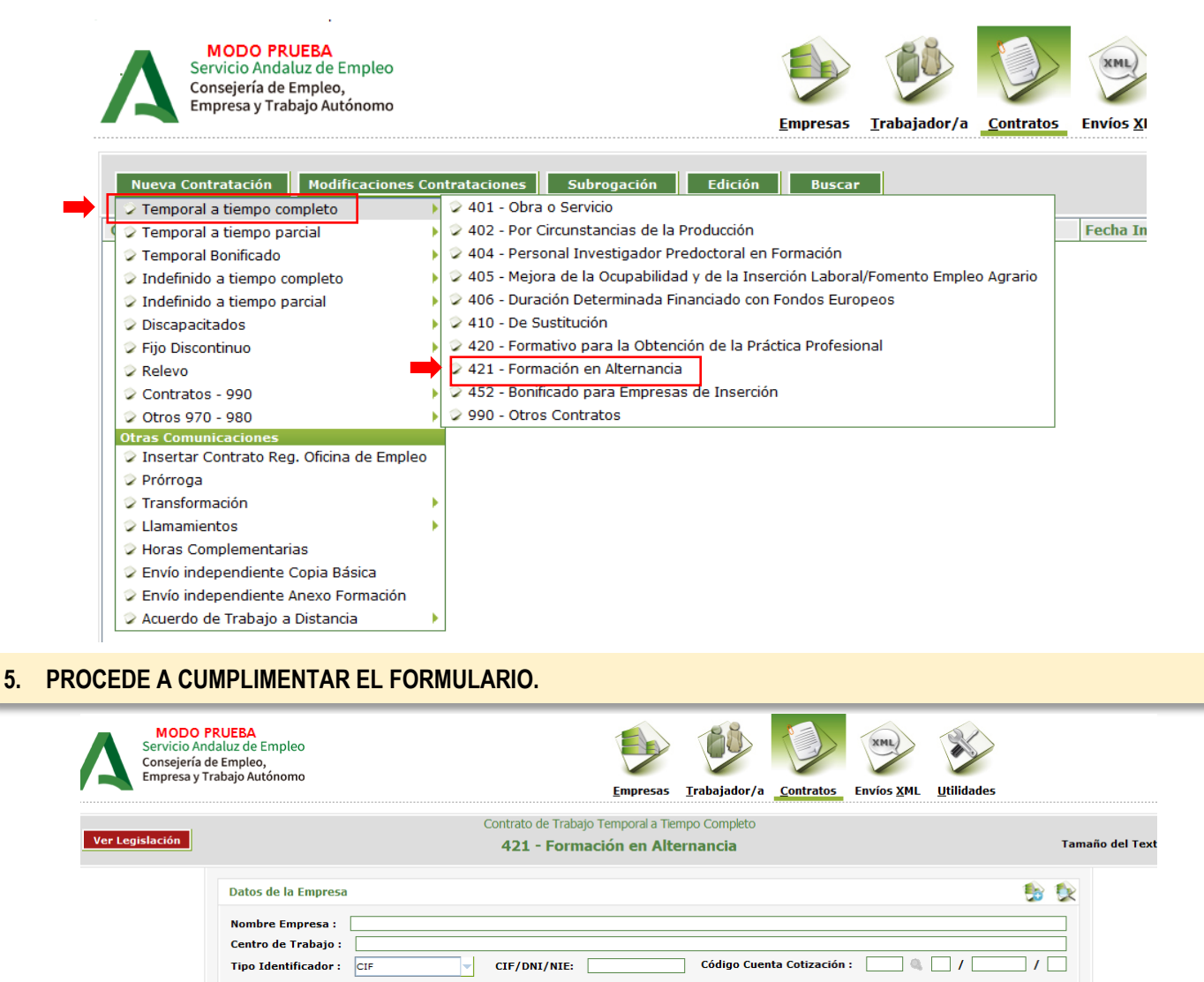

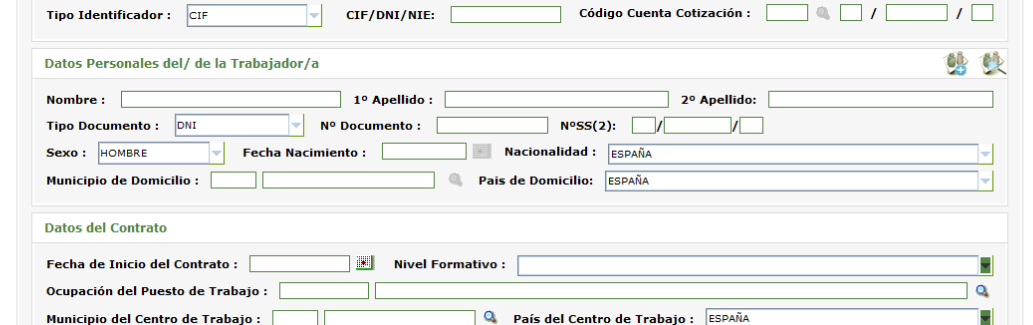

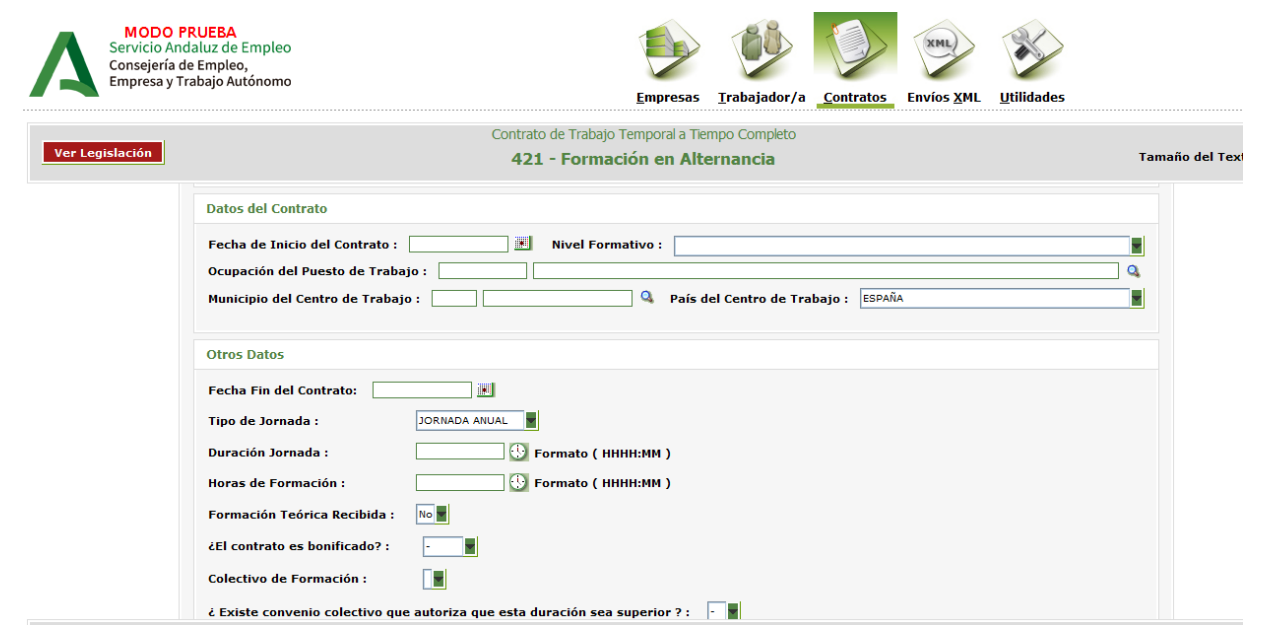

## **6.** MARQUE LA CASILLA **"REDUCCIÓN DE CUOTAS"**

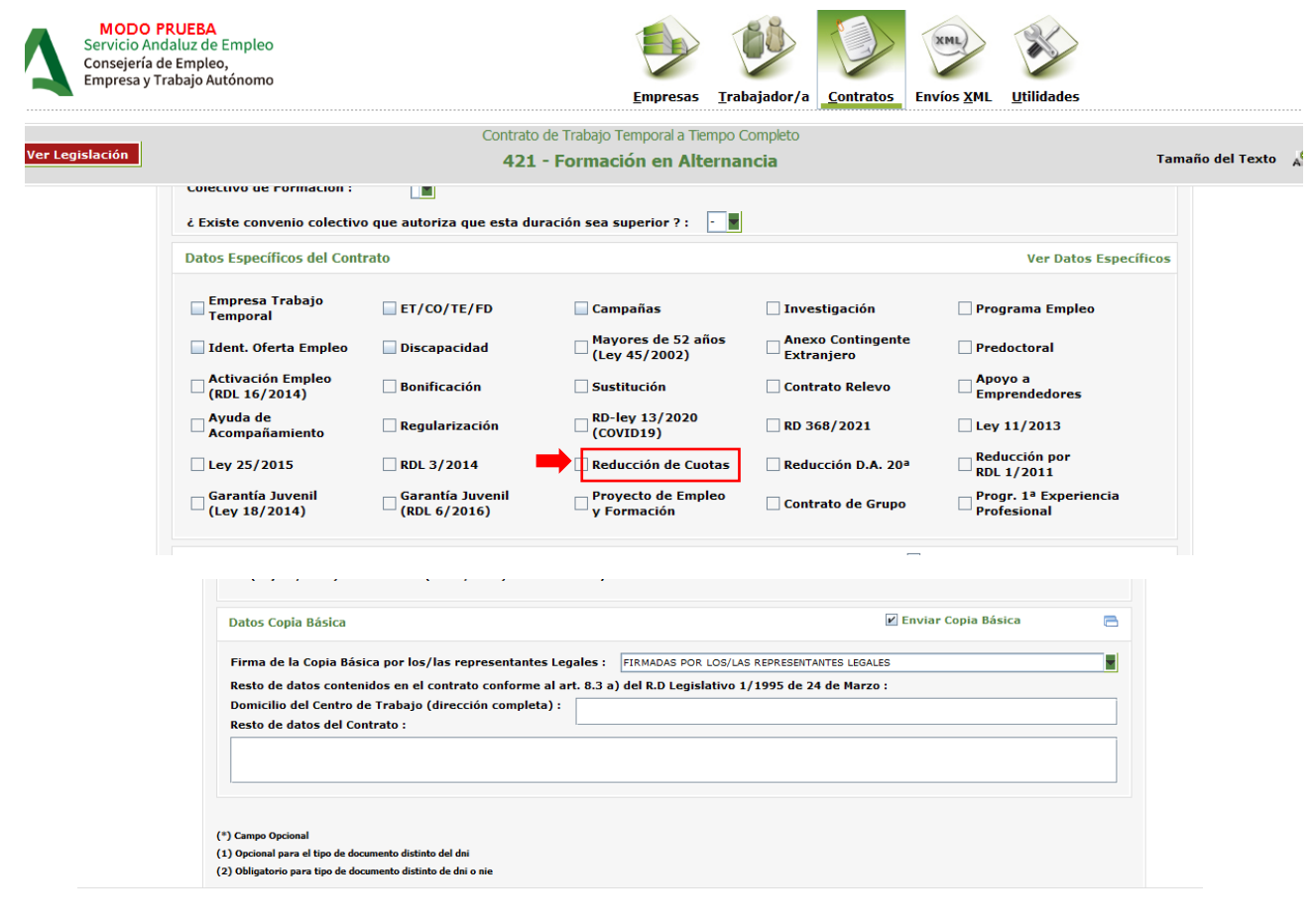

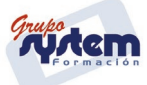

**7.** EN EL CASO DE TRABAJADORES INSCRITOS EN EL SISTEMA DE GARANTÍA JUVENIL, SELECCIONA: **"Temporal Bonificado"/ Temporal a tiempo completo/450-421 Formación en alternancia.**

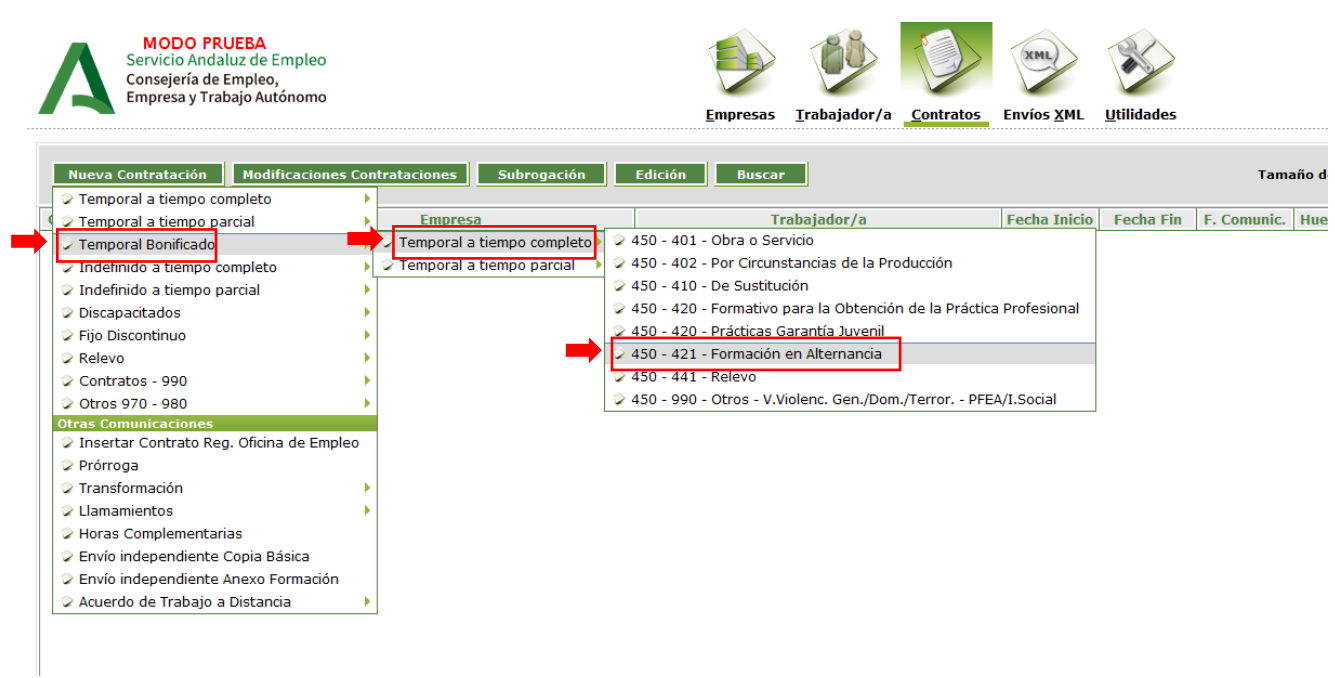

**8.** MARQUE LA CASILLA QUE CORRESPONDA: **Bonificación / Garantía Juvenil / Discapacidad.**

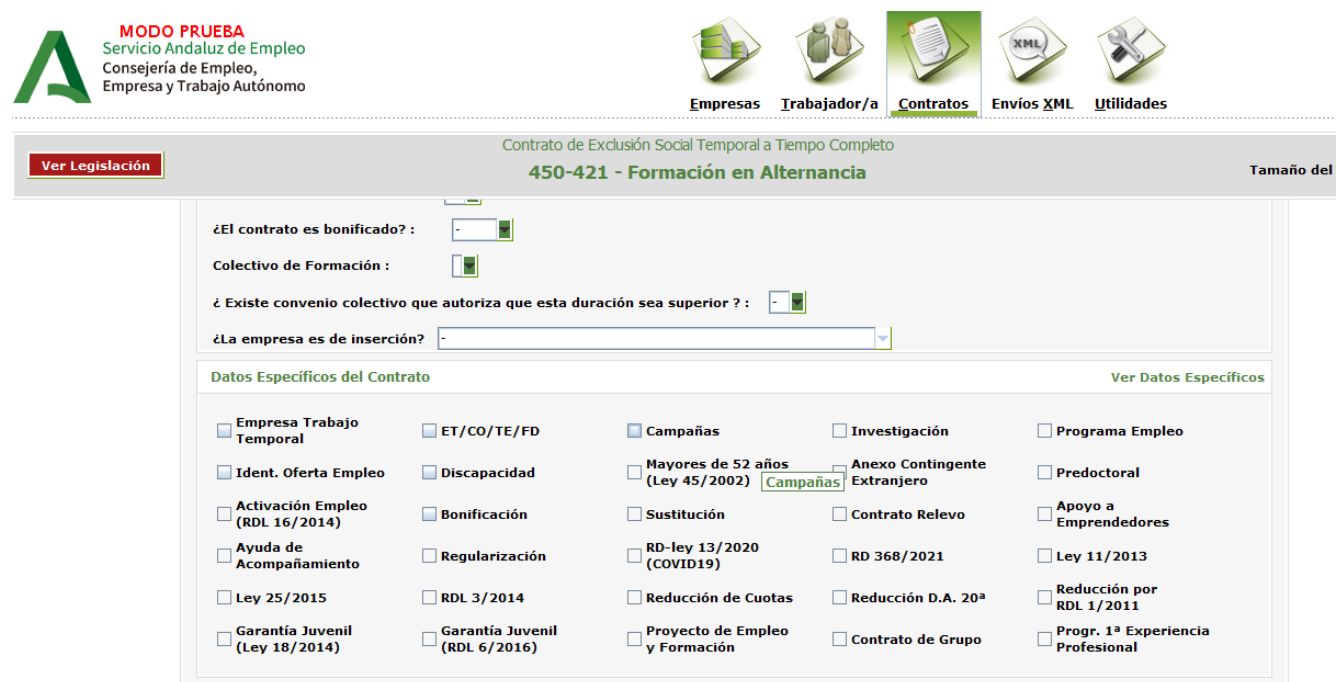

É

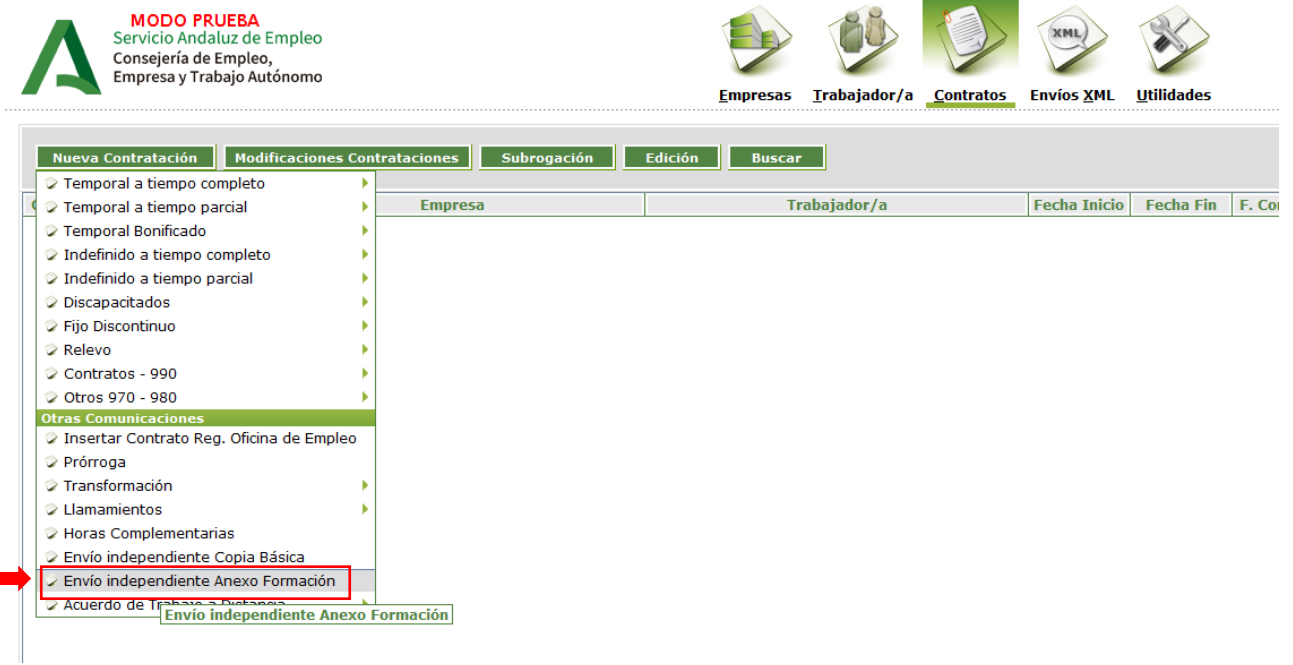